Bedienungsanleitung Operating Instructions Mode d'emploi

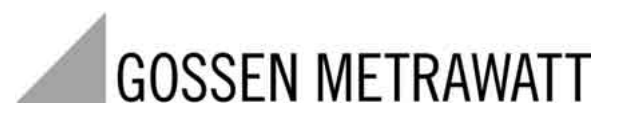

# **METRAtest 36ASi**

AS-Interface Systemtestgerät / AS Interface System Tester Appareil de contrôle pour systèmes à interface AS 3-349-107-02

2/5.03

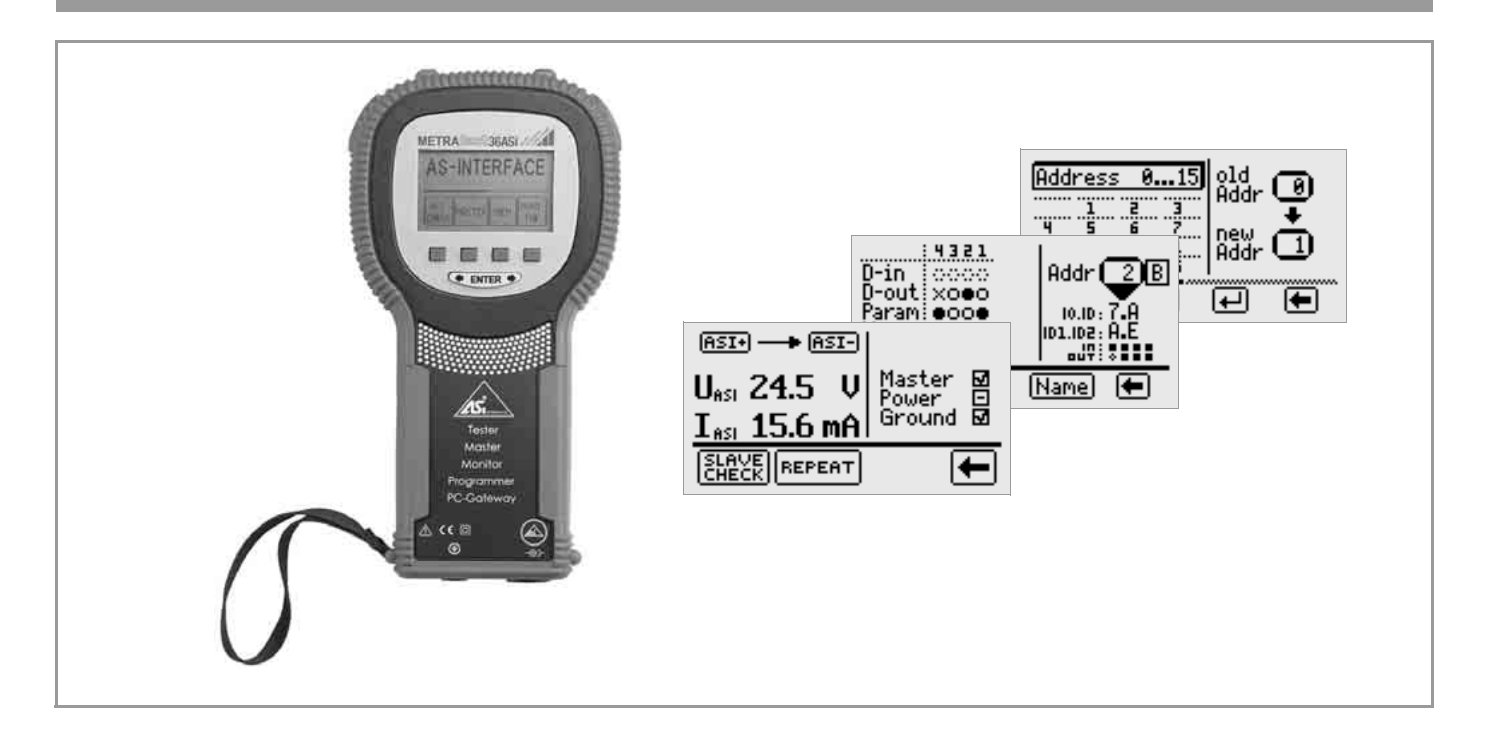

# <span id="page-1-0"></span>**AS-Interface-Systemtestgerät METRAtest 36ASi**

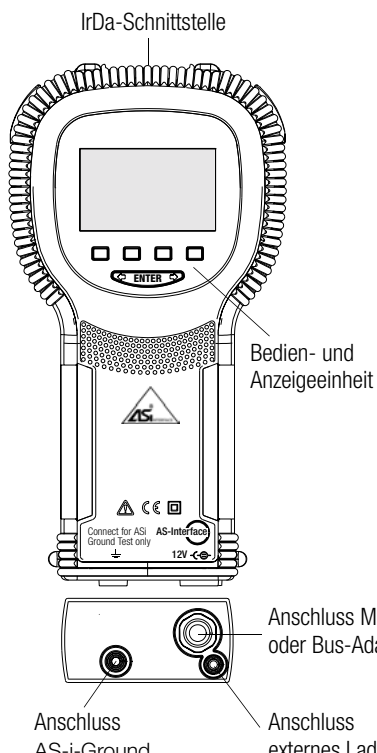

### <span id="page-1-1"></span>**Systemmeldungen**

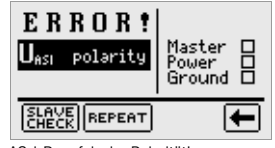

AS-i-Bus: falsche Polarität!

| ERROR!  |                                                    |
|---------|----------------------------------------------------|
|         | Master<br>Power<br>Master 口<br>Power 口<br>Ground 口 |
| verload |                                                    |
|         |                                                    |

AS-i-Bus: Stromüberlast!

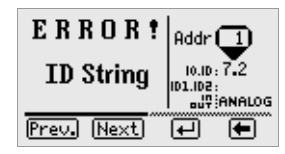

Anschluss M12 für Adressierkabel KS36A oder Bus-Adapterleitung KS36C

AS-i-Ground

Anschluss externes Ladegerät Artikel-Nr. Z501D

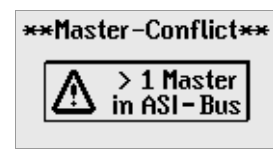

1 externer Master wurde gefunden!

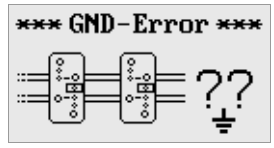

AS-i-Bus: Fehler in der Erdsymmetrie Liste falsch adressierter Slaves

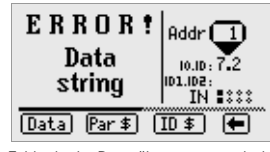

eines analogen Slaves Slave und Prüfgerät AS-Interface eines analogen Slaves (Lesen bzw. Schreiben des Daten-Strings)

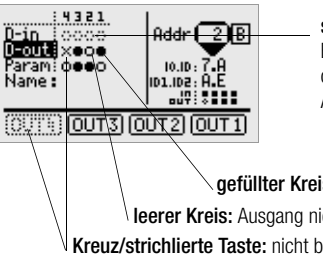

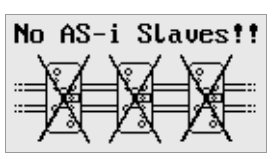

AS-i-Bus: keine Slave angeschlossen!

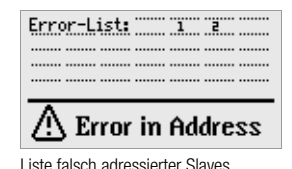

| $E$ R R O R $\frac{1}{2}$ addr $\Box$ |           |
|---------------------------------------|-----------|
| Parameter                             | 10.10:7.2 |
| string                                | . ID2 :   |
| Data Par\$<br>$\sqrt{10}$ $\sqrt{2}$  |           |

Fehler beim Lesen des Identity-Strings Fehler in der Datenübertragung zwischen Fehler beim Lesen des Parameter-Strings<br>
eines analogen Slaves<br>
Slave und Prüfgerät

strichlierte Kreise: Eingänge nicht aktualisiert oder Ausgänge noch nicht bestätigt

Ieerer Kreis: Ausgang nicht gesetzt gefüllter Kreis: Ausgang gesetzt  $\mathbb {N}$  Kreuz/strichlierte Taste: nicht belegter Ausgang

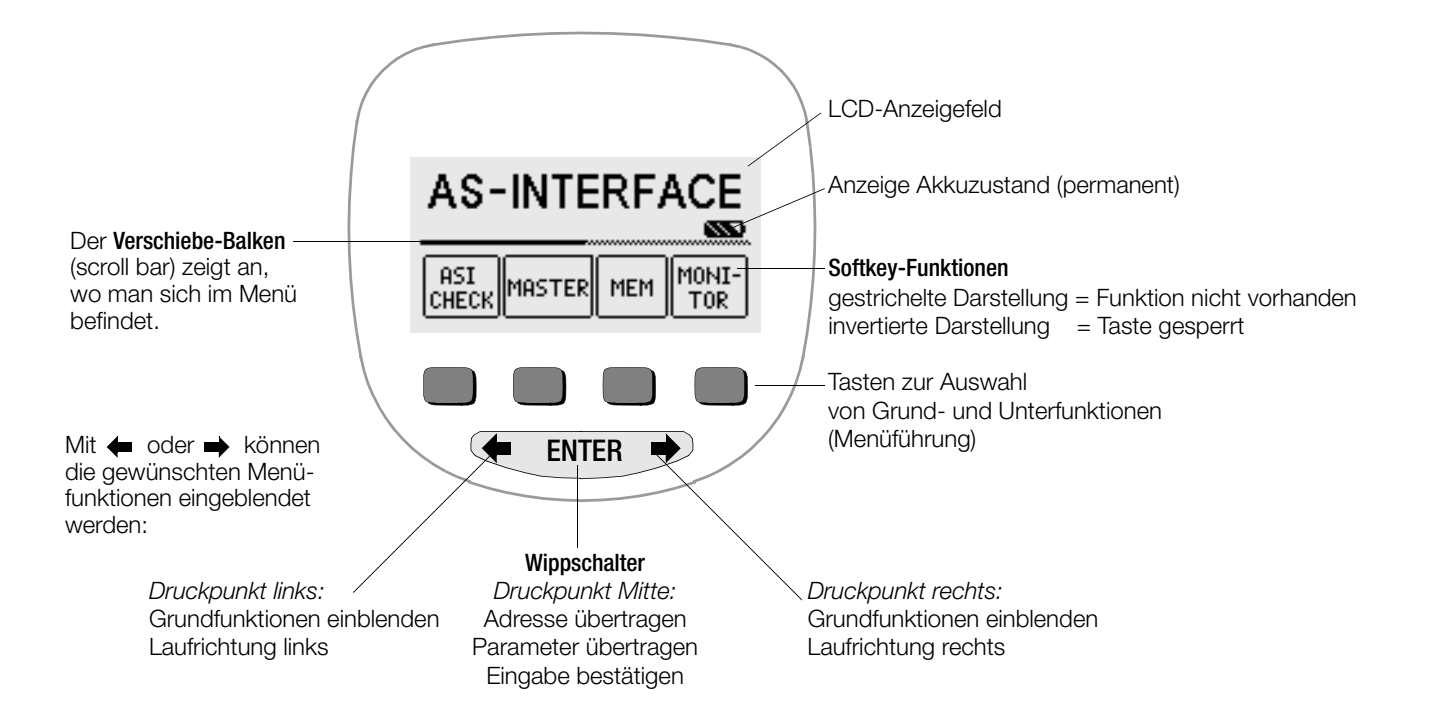

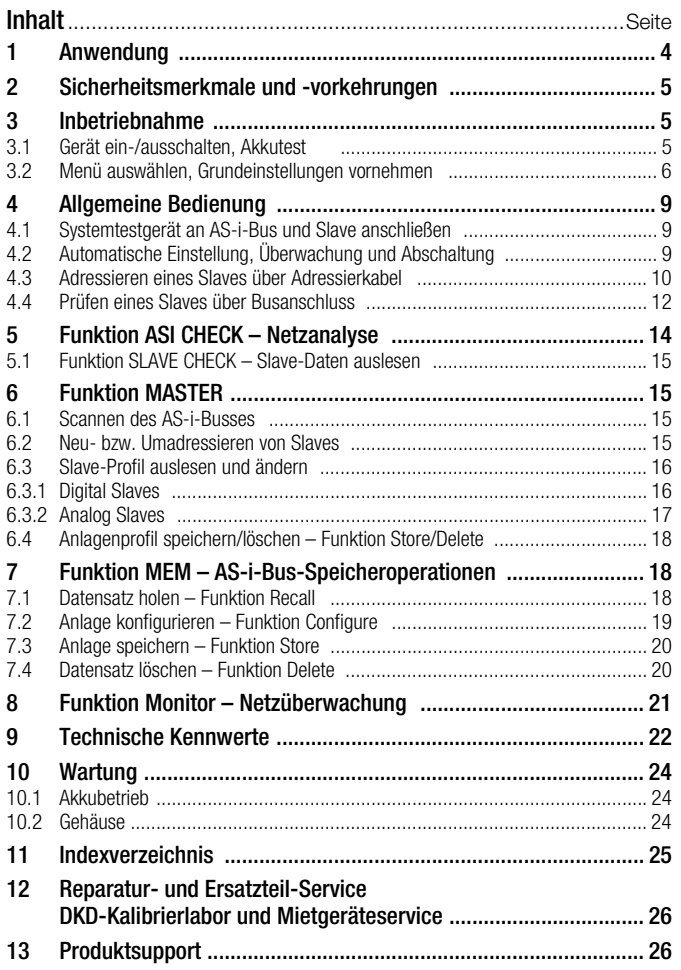

# <span id="page-3-0"></span>**Anwendung**

Das METRAtest 36ASi ist ein Gerät zur Prüfung eines AS-Interface-Bussystems bzw. einzelner Komponenten (AS-i-Slaves) entsprechend der erweiterten Ver. 2.1 der AS-Interface-Spezifikation.

Des weiteren kann das Gerät als PC-Gateway zum Programmieren und als Master eingesetzt werden.

Mit Hilfe der PC-Software kann die durchgeführte Prüfung des AS-Interface dokumentiert werden.

# Funktionen

# • *AS-i -Check*

Messung von Spannung (Messbereich 0 … 40 V) und Stromverbrauch (Messbereich 0 … 260 mA) des AS-i-Busses

# • *Slave-Test*

Kontrolle der Datenübertragung zwischen AS-i-Slave und Systemtestgerät sowie der Spannungspulsspitzen in der Datenübertragung

# • Masterfunktion

Betrieb als Busmaster mit der Möglichkeit Slaves zu adressieren, zu programmieren und deren Funktion zu testen, Auslesen der AS-i-Profile (Adresse, ID, Daten, extended ID1/2, erweiterte Profile nach Spec. 2.1 z.B. ID-String, Daten-String)

# • *Speicherung*

Bis zu vier komplette Anlagenkonfigurationen können gespeichert werden (Profile aller Slaves, auch mit Erweiterung nach Spec. 2.1)

# • *Monitorfunktion*

Betrieb als passiver Busteilnehmer. Ermittlung der Fehlerrate des Bussystems getrennt nach Master- und Slave-Telegrammen.

#### • *PC-Schnittstelle*

Fernsteuerung sämtlicher Funktionen über die PC-Schnittstelle

# <span id="page-4-0"></span>2 Sicherheitsmerkmale und -vorkehrungen

Das elektronische Systemtestgerät METRAtest 36ASi ist entsprechend folgenden Sicherheitsbestimmungen gebaut und geprüft: IEC 61010-1:1990/+A1 Mod.:1992, EN 61010-1:1993, VDE 0411 Teil 1: März 1994

Bei bestimmungsgemäßer Verwendung ist die Sicherheit von Anwender und Gerät gewährleistet.

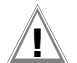

# **!** Achtung!

Ein Wechsel der Variablen in einem laufenden Prozess kann Lebensgefahr bedeuten oder Anlagenteile beschädigen, falls Funktionsstörungen oder Programmfehler auftreten. Überzeugen Sie sich davon, dass keine gefährlichen Situationen eintreten können, bevor Sie Funktionen wie Data oder Parameter ausführen.

Lesen Sie die Bedienungsanleitung vor dem Gebrauch Ihres Gerätes sorgfältig und vollständig. Beachten und befolgen Sie diese in allen Punkten.

#### Das Systemtestgerät darf nicht verwendet werden:

- bei entferntem Akkudeckel
- bei erkennbaren äußeren Beschädigungen
- mit beschädigten Anschlussleitungen und Messadaptern
- wenn es nicht mehr einwandfrei funktioniert
- nach längerer Lagerung unter ungünstigen Verhältnissen (z. B. Feuchtigkeit, Staub, Temperatur).

#### Bedeutung der Symbole auf dem Gerät

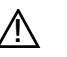

Warnung vor einer Gefahrenstelle (Achtung, Dokumentation beachten!)

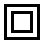

Gerät der Schutzklasse II

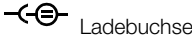

AS-i-Ground

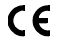

∉

EG-Konformitätskennzeichnung

AS-Interface

- AS-i-Bus-Anschluss (M12-Buchse)
- <span id="page-4-1"></span>3 Inbetriebnahme
- <span id="page-4-2"></span>3.1 Gerät ein-/ausschalten, Akkutest

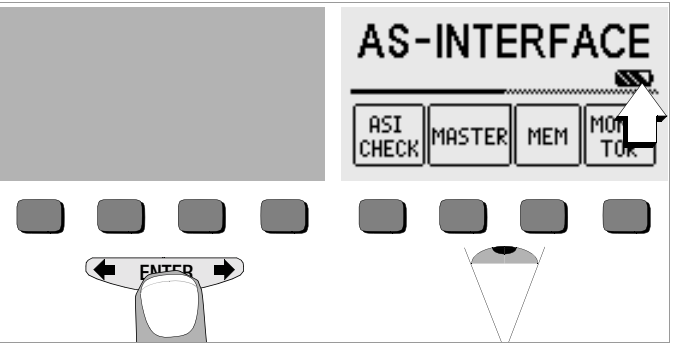

Das Gerät wird eingeschaltet durch Betätigen einer beliebigen Taste. Fünf verschiedene Akkudarstellungen von leer bis voll geladen informieren in der Hauptmenüebene ständig über den aktuellen Ladezustand des eingelegten Akkupacks.

Das Gerät wird manuell ausgeschaltet, indem Sie die beiden äußeren Softkey-Tasten gleichzeitig drücken.

#### <span id="page-5-1"></span>Akkus laden

Zur Erstinbetriebnahme oder wenn das Akkusymbol nur noch aus einem gefüllten Segment besteht, müssen Sie den eingesetzten Akkupack nachladen.

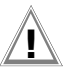

# **!** Achtung!

Schließen Sie das Ladenetzteil nur bei eingelegten Akkus an, um Überspannungen im Gerät zu vermeiden!

Zum Ladevorgang und zum Ladenetzteil beachten Sie unbedingt Kap. [10.1 auf Seite 24.](#page-23-1)

Die im Gerät eingesetzten Akkus sollten zunächst mindestens 10 Stunden nachgeladen werden, bevor diese einsatzbereit sind. Nach beendetem Ladevorgang erscheint das Akkusymbol voll geladen.

#### <span id="page-5-0"></span>3.2 Menü auswählen, Grundeinstellungen vornehmen

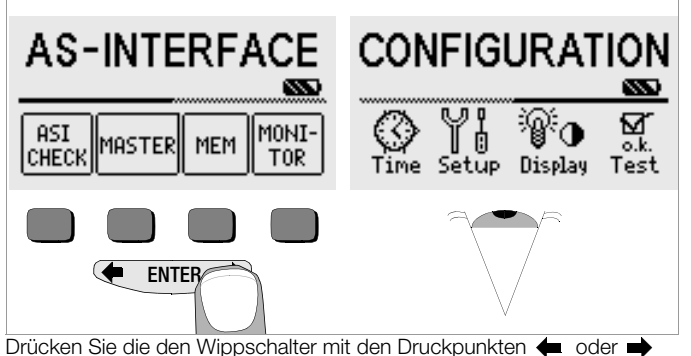

rechts zum Einblenden der gewünschten Messfunktion, der gewünschten Geräteeinstellungen oder der Datenbankfunktionen.

#### <span id="page-5-2"></span>Uhrzeit einstellen

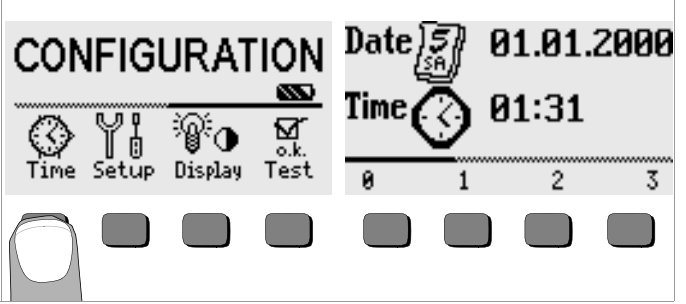

- ➭ Betätigen Sie die Taste TIME.
- Der Eingabecursor steht zunächst auf der ersten Stelle des Datums. Geben Sie die gewünschte Ziffer über eine der Softkey-Tasten ein. Jeweils nicht eingeblendete Ziffern werden über den Wippschalter mit den Druckpunkten <■ oder → eingeblendet. Nach jeder Ziffernauswahl springt der Cursor eine Stelle weiter nach rechts.
- ➭ Mit Eingabe der letzten Ziffer wird Datum und Uhrzeit übernommen.
- ➭ Durch Drücken der Taste ENTER verlassen Sie das Einstellmenü, die Daten werden übernommen.

# ☞ Hinweis

Eingaben, die außerhalb des gültigen Eingabebereichs liegen, werden nicht übernommen.

#### <span id="page-6-2"></span>Werkseinstellungen – letzte Einstellungen

Hier können Sie vorgeben, ob Ihnen die Menüs entsprechend der Werkseinstellungen oder die jeweils zuletzt aufgerufenen Menüs angezeigt werden sollen.

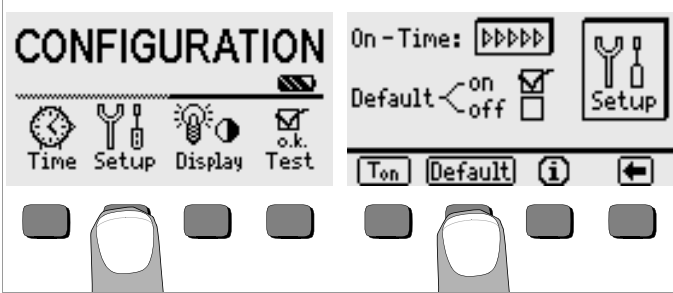

- ➭ Betätigen Sie die Taste Setup.
- ➭ Drücken Sie ggf. die Taste Default:
- on  $\checkmark$  Einstellungen wie Contrast und T<sub>on</sub> (= 1 min) werden beim Einschalten auf den Wert der Werkseinstellung zurückgesetzt.
- off ✓ die zuletzt gewählten Einstellungen bleiben beim Einschalten erhalten.
- $\Rightarrow$  Durch Drücken der Taste  $\blacktriangleright$  verlassen Sie das Einstellmenü.

Hilfefunktion Taste ..i" siehe [Seite 9](#page-8-3).

<span id="page-6-0"></span>Einschaltdauer festlegen, manuelles Ausschalten

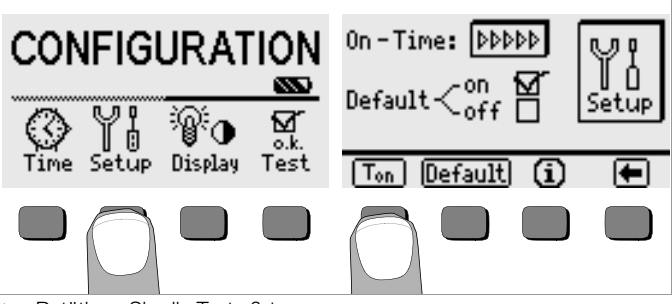

- ➭ Betätigen Sie die Taste Setup.
- $\Rightarrow$  Drücken Sie die Taste T<sub>on</sub>, und anschließend die Taste 1 min, 10 min oder 30min, je nachdem, nach welcher Zeit sich das Systemtestgerät automatisch abschalten soll. Die Einstellung ">>>>>" steht für keine automatische Abschaltung. Die jeweilige Auswahl wirkt sich stark auf den Ladezustand der Akkus aus.

 $\triangleright$  Durch Drücken der Taste verlassen Sie das Einstellmenü. Hilfefunktion Taste "i" siehe [Seite 9.](#page-8-3)

#### <span id="page-6-1"></span>Hintergrundbeleuchtung, Kontrast

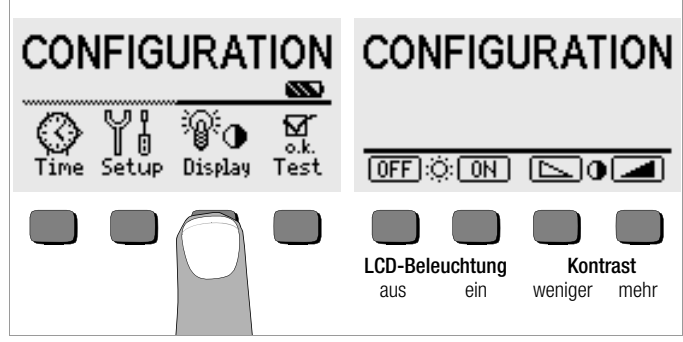

➭ Betätigen Sie die Taste Display.

➭ Um die Kapazität der Akkus möglichst lang zu erhalten, können Sie die Anzeigebeleuchtung völlig abschalten.

Drücken Sie hierzu jeweils die entsprechende Softkey-Taste.

Bei aktivierter LCD-Beleuchtung (= ON) schaltet sich diese einige Sekunden nach der letzten Tastenbetätigung automatisch aus. Sobald erneut eine Taste gedrückt wird, schaltet sie sich wieder ein.

- ➭ Mit den beiden rechten Tasten können Sie den Kontrast optimal einstellen.
- ➭ Durch Drücken der Taste ENTER verlassen Sie das Einstellmenü, die Daten werden übernommen.

#### <span id="page-7-0"></span>Selbsttest

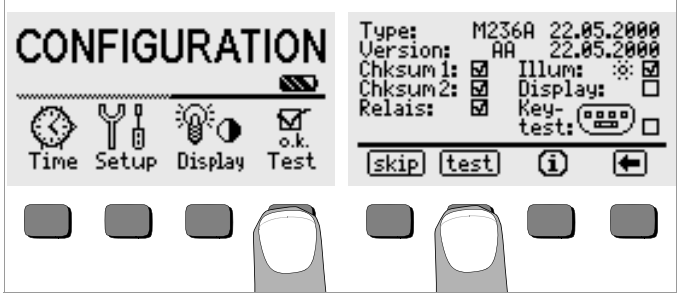

➭ Starten Sie aus dem Hauptmenü heraus den Selbsttest über die Taste Test. Der Test dauert einige Minuten.

<span id="page-7-1"></span>In den beiden Kopfzeilen werden folgende Informationen eingeblendet: Type: Gerätetyp/Datum der letzten Kalibrierung (Abgleichs) Version: Softwareversion und Erstellungsdatum

Die Selbsttests der Positionen Chksum (Prüfsumme) bis Key-test werden nacheinander automatisch durchgeführt und abgehakt oder bei Nichtbestanden mit einem horizontalen Strich versehen.

Chksum1/2: die Statusanzeigen der internen Prüfung (der Test muss jeweils mit einem Haken abgeschlossen werden. Ansonsten darf das Systemtestgerät nicht mehr für Messungen verwendet werden. Wenden Sie sich in diesem Fall bitte an unser Service-Center.

Relais: die Relais werden achtmal geschaltet.

Sobald die Tests der linken Spalte durchgeführt wurden, müssen Sie die nächsten Tests manuell starten.

- ➭ Position Illum: drücken Sie die Taste test zweimal, zum Aus- und Einschalten der Beleuchtung.
- Position Display: zur Kontrolle der Anzeigeelemente, drücken Sie nach jedem Testbild die Taste test.
- ➭ Keytest: Führen Sie den Tastentest durch, indem Sie jede der Softkeytasten einmal sowie die ENTER-Taste in allen drei Positionen einmal drücken. In dem Tastenpiktogramm werden die bereits gedrückten Tasten ausgefüllt dargestellt.

Einzelne Tests können übersprungen werden, indem die Taste skip vor Auslösung des entsprechenden Tests gedrückt wird. Diese werden dann wie bei Nichtbestanden mit einem horizontalen Strich versehen.

#### <span id="page-8-3"></span>Hilfefunktion – Funktion i

Für verschiedene Funktionen können Sie den zugehörigen Hilfetext auf dem LCD-Anzeigefeld darstellen.

➭ Drücken Sie zum Aufruf des Hilfetextes die Taste . **i** Zum Verlassen der Hilfefunktion drücken Sie eine beliebige Taste.

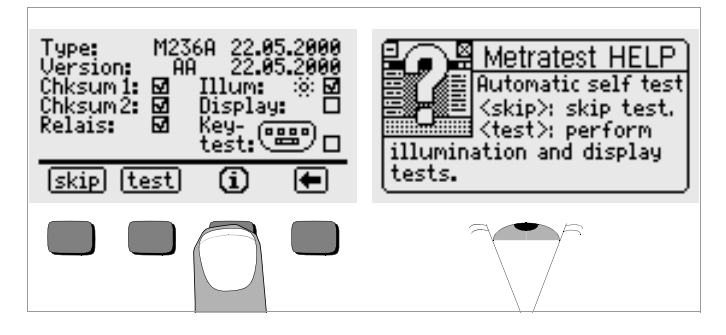

# <span id="page-8-0"></span>4 Allgemeine Bedienung

#### <span id="page-8-1"></span>4.1 Systemtestgerät an AS-i-Bus und Slave anschließen

Folgende Anschlüsse stehen zur Verfügung:

- M12-Buchse für ASI-Anschluss über verschiedene Adapterleitungen
- Berührgeschützte Bananenbuchse für ASI-Ground

# ☞ Hinweis

Achten Sie beim Anschließen der M12-Buchse auf richtigen Sitz der Verschraubung. Fehlerhaftes Einschrauben kann zur Beschädigung des Kunststoffgewindes des Steckers führen.

#### Kabelsätze (Zubehör):

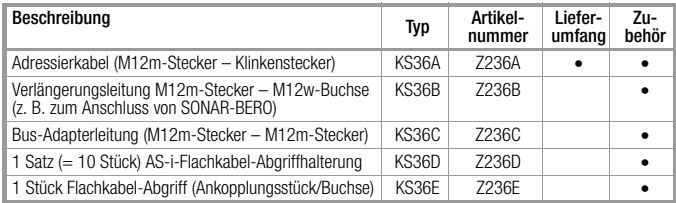

#### <span id="page-8-2"></span>4.2 Automatische Einstellung, Überwachung und Abschaltung

Das METRAtest 36ASi stellt automatisch alle Betriebsbedingungen ein, die es selbsttätig ermitteln kann. Es prüft die Spannung und die Polarität des angeschlossenen AS-i-Busses.

Das Gerät lässt sich nicht in Betrieb nehmen bzw. es schaltet sofort ab, wenn die Akkuspannung 4,6 V unterschreitet.

Das Gerät schaltet sich frühestens am Ende der vorgegebenen Einschaltdauer ([siehe Kapitel 3.2](#page-5-0)) automatisch ab. Die Einschaltdauer verlängert sich wieder auf die im Setup eingestellte Zeit, wenn eine der Tasten betätigt wird.

#### <span id="page-9-0"></span>4.3 Adressieren eines Slaves über Adressierkabel

Da die Slave-Adressierung zu den häufigsten Anwendungen gehört, wird diese im folgenden ausführlich beschrieben. Dieser Vorgang ist notwendig, um bei Einsatz neuer Slaves (mit der Default-Adresse 0) eine noch freie Bus-Adresse einzustellen oder vorhandene Slaves umzuadressieren. Der Slave wird hierzu direkt über Adressierkabel an das Adressier- und Prüfgerät METRAtest 36ASi angeschlossen.

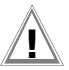

# **!** Achtung!

Durch die Kontaktierung des Slaves wird dieser vom ASi-Bus getrennt. Eine Umadressierung kann eine Neukonfiguration des Masters im Busbetrieb erforderlich machen, da die unter der alten Adresse im Master abgelegten Daten und Parameter nicht automatisch der neuen Adresse zugeordnet werden.

# $\mathbb{R}$  Hinweis

#### Die Neuadressierung über Busanschluss ist mit dem

METRAtest 36ASi zwar möglich und hilft obendrein Doppeladressierungen zu vermeiden (siehe [Kapitel 6.2](#page-14-3)), diese Art der Adressierung gehört aber in einigen Betrieben zu der nicht freigegebenen Vorgehensweise.

- ➭ Legen Sie das mitgelieferte Adressierkabel KS36A bereit.
- ➭ Stecken Sie das Kabelende mit dem M12-Stecker in den ASi-Busanschluss des Adressier- und Prüfgeräts.
- ➭ Stecken Sie den Klinkenstecker des Adressierkabels in die Adressierbuchse des Slaves.

# ☞ Hinweis

Je nach Slavetyp, z.B. bei solchen ohne Klinkenbuchse, kann auch eine andere Anschlussart erforderlich sein.

<span id="page-9-1"></span>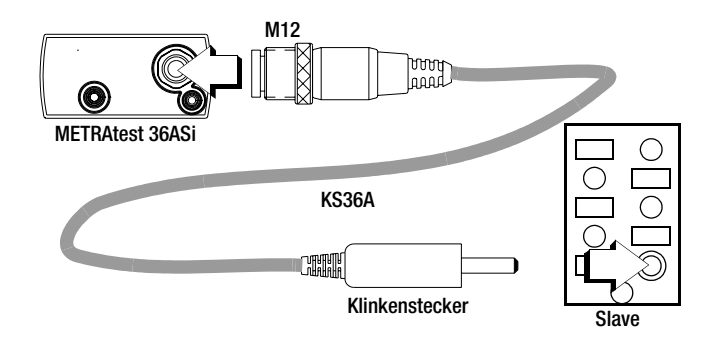

Die Verkabelungen sind jetzt soweit vorbereitet, dass Sie mit der Adressierung über das Adressier- und Prüfgerät METRAtest 36ASi beginnen können.

➭ Halten Sie eine beliebige Taste am METRAtest 36ASi gedrückt, um dieses Gerät einzuschalten. Die folgende Anzeige erscheint.

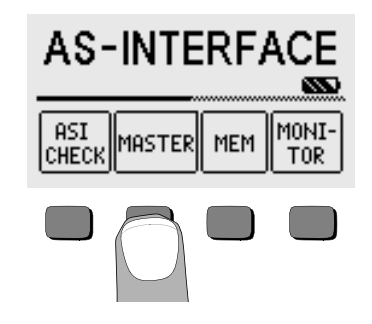

➭ Drücken Sie die Taste MASTER.

Der aktuell angeschlossene Slave wird in der Liste der Slaves eingeblendet, hier: Slave mit Defaultwert 0.

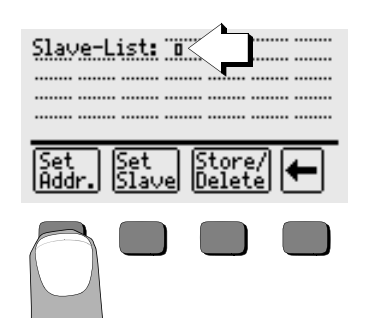

➭ Drücken Sie Set Addr.

Das Menü zur Auswahl der gewünschten Adresse erscheint. Eine Liste sämtlicher freier Slave-Adressen erscheint.

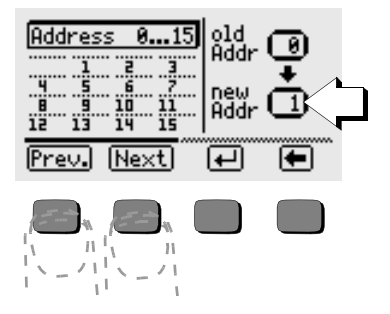

- ➭ Wählen Sie die gewünschte Adresse im Fenster new Addr. (neue Adresse) mit Hilfe der Tasten Prev. und Next.
- Sofern die gewünschte Adresse im Fenster new Addr. eingeblendet wird, müssen Sie diese noch mit Enter bestätigen.

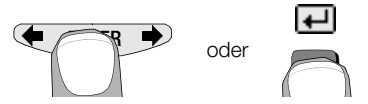

Mit Auslösen von ENTER wird der Slave neu adressiert. Nach dem Umadressieren wird die aktualisierte Slave-Liste angezeigt.

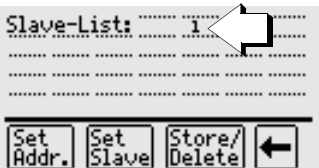

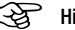

#### ☞ Hinweis

Bei Anschluss über Adressierkabel werden immer alle Adressen außer der des aktuell angeschlossenen Slaves eingeblendet, da keine Busverbindung besteht. Doppeladressierungen können in diesem Fall nicht ausgeschlossen werden.

#### <span id="page-11-0"></span>4.4 Prüfen eines Slaves über Busanschluss

Die Überprüfung eines Slaves am Bus gehört nach der Adressierung zu den häufigsten Anwendungen und wird daher im folgenden ausführlich beschrieben. Das Adressier- und Prüfgerät METRAtest 36ASi wird hierzu an den ASi-Bus angeschlossen und in die Betriebsart "Masterfunktion" geschaltet. Die Daten und Parameter sind defaultmäßig deaktiviert. Hieraus folgt, dass die Ausgänge bewußt ein- bzw. abgeschaltet werden müssen, z. B. um ein Ventil zu öffnen oder zu schließen. Der Parametriermodus sollte ebenfalls gestartet und wieder beendet werden. Die Bestätigung von Daten oder Parametern führt in jedem Fall zur Übertragung von Daten und Parametern. Anschließend wird das Gerät in den Überwachungsmodus geschaltet.

- ➭ Legen Sie das als Zubehör lieferbare Adapterkabel KS36C bereit.
- ➭ Stecken Sie das Kabelende mit dem M12-Stecker in den ASi-Busanschluss des Adressier- und Prüfgeräts.
- ➭ Kontaktieren Sie das gelbe ASi-Buskabel mit einer ASi-Flachkabelabgriffhalterung KS36D und dem Flachkabel-Abgriff KS36E.
- ➭ Stecken Sie das männliche Ende in den Busanschluss und sichern Sie die Verbindung durch Festziehen.

M12

<span id="page-11-1"></span>➭ Verlängern Sie ggf. die Adapterleitung KS36C mit der Leitung KS36B.

Die Verkabelungen sind jetzt soweit vorbereitet, dass Sie mit den Prüfungen über das Adressier- und Prüfgerät METRAtest 36ASi beginnen können.

➭ Halten Sie eine beliebige Taste am METRAtest 36ASi gedrückt, um dieses Gerät einzuschalten. Die folgende Anzeige erscheint:

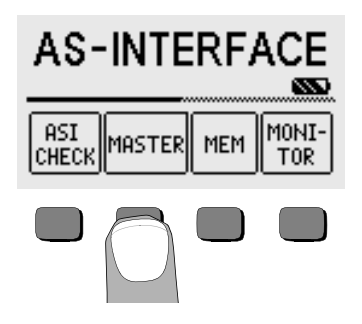

➭ Drücken Sie die Taste MASTER.

Der Bus wird abgescannt und eine Liste der aktiven Slaves am Bus wird eingeblendet.

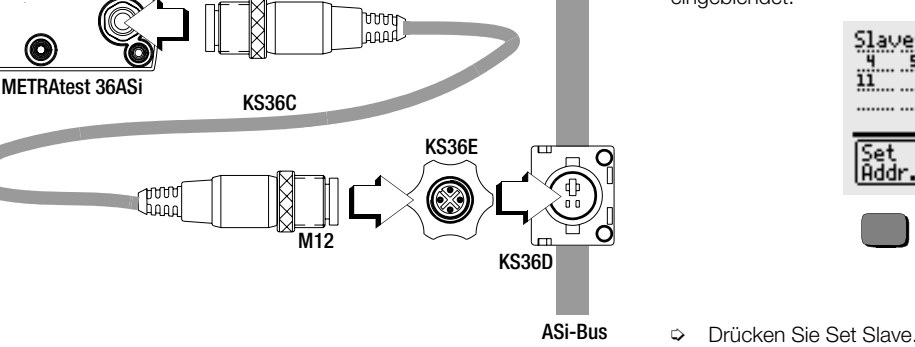

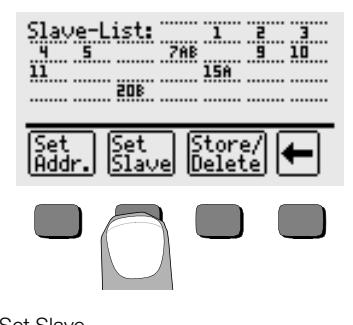

GOSSEN METRAWATT GMBH 13

- ➭ Die Slaves am Bus werden auf den angezeigten Bereich von 0 bis 15 bzw. von 16 bis 31 reduziert dargestellt.
- lAddress  $Addr$   $\boxed{7}$   $\boxed{B}$ <u>in sin sin</u> 7AB  $10.10 : 7.9$ 101.102:8.3 ... 10. 15A  $\overline{u}$ Next ⊡ ѥ |Prev.|
- ➭ Wählen Sie die Adresse des Slaves, den Sie prüfen wollen im Fenster Addr (Adresse) mit Hilfe der Tasten Prev. und Next.
- ➭ Sofern die gewünschte Adresse im Fenster Addr eingeblendet wird, müssen Sie diese noch mit ENTER bestätigen.

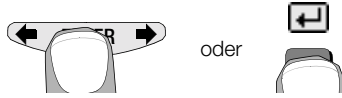

➭ Drücken Sie die Taste Data, um die einzelnen Ausgänge ansteuern zu können. Beim ersten Aufrufen sind alle Ausgänge defaultmäßig abgeschaltet, d.h. die Kreise erscheinen strichliert.

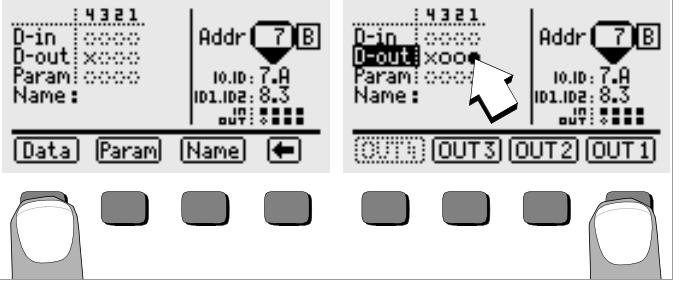

- <span id="page-12-0"></span>➭ Um z. B. den Ausgang 1 zu setzen, drücken Sie die Taste OUT1. Der aktivierte Ausgang wird durch einen gefüllten Kreis dargestellt.
- ➭ Durch Betätigen von ENTER werden zunächst Parameter und anschließend Daten an den Slave übertragen und die Betriebsart "Ausgänge setzen" wird verlassen.

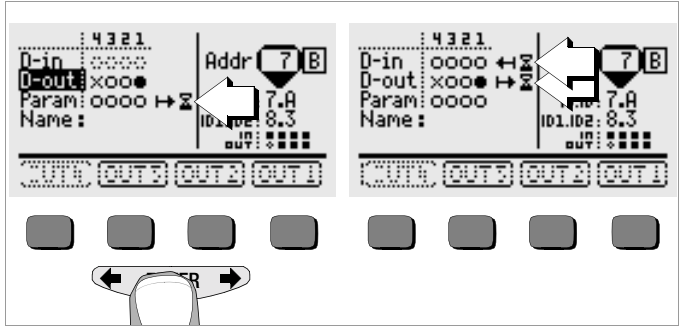

Sanduhr und Pfeil signalisieren jeweils die Übertragung zum Slave bzw. die Aktualisierung der Eingänge D-in. Während der Parameter- und Datenübertragung ist die Tastenbedienung blockiert. Dies wird durch gestrichelte Softkeys signalisiert.

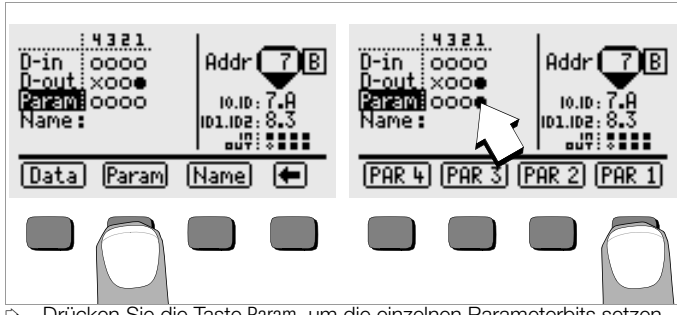

- <span id="page-12-1"></span>➭ Drücken Sie die Taste Param, um die einzelnen Parameterbits setzen zu können.
- ➭ Um z. B. den Parameter 1 zu setzen, drücken Sie die Taste PAR 1. Der aktivierte Parameter wird durch einen gefüllten Kreis dargestellt.

➭ Durch Betätigen von ENTER werden zuerst die Parameter, dann die Daten an den Slave übertragen, anschließend werden die Eingänge aktualisiert und die Betriebsart "Parameter setzen" wieder verlassen.

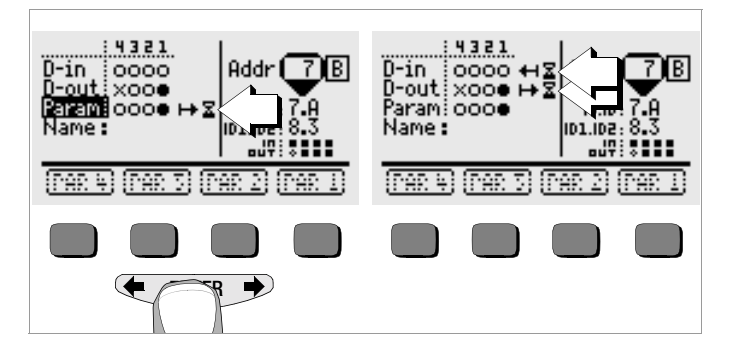

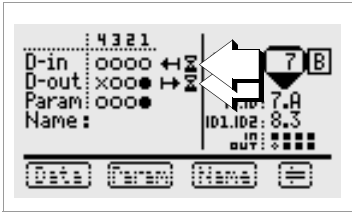

Der Slave befindet sich jetzt im Überwachungsmodus und wird zyklisch abgefragt, d.h. es findet jeweils ein Datenaustausch bei D-in und D-out statt.

<span id="page-13-0"></span>5 Funktion ASI CHECK – Netzanalyse

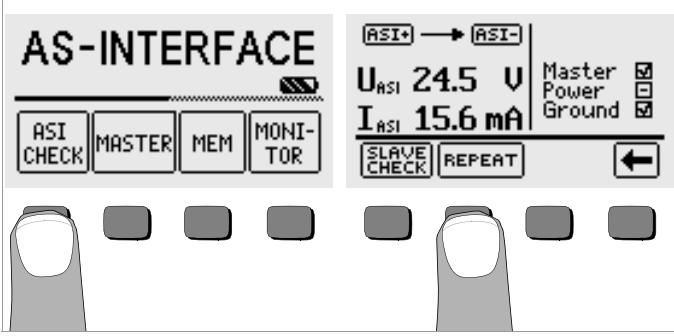

<span id="page-13-1"></span>Nach Auslösen der Funktion ASI CHECK werden die Spannung und die Polarität gemessen. Wird keine externe AS-i-Spannung erkannt, so erfolgt die Spannungsversorgung durch das METRAtest 36ASi, wobei der Stromverbrauch der AS-i-Slaves gemessen werden kann. Außerdem werden folgende Bedingungen in der Netzanalyse geprüft:

- Master: Netzmaster aktiv
- Power: AS-i-Netzteil aktiv
- Ground: ASI+ und ASI– -Spannung symmetrisch gegen Erde

Die Abfragen werden nacheinander automatisch durchgeführt und abgehakt oder bei nicht vorhanden mit einem horizontalen Strich versehen. Falsche Polarität, Überschreitung von Spannungs- oder Stromgrenzwerten werden als Fehler signalisiert, siehe Fehlermeldungen Seite 2. Die Messung wird automatisch alle 5 s wiederholt, wobei die Taste REPEAT invers erscheint. Die Tastenbedienung ist während der Messung gesperrt. Ansonsten kann die Messung manuell über die Taste REPEAT ausgelöst werden.

### <span id="page-14-0"></span>5.1 Funktion SLAVE CHECK – Slave-Daten auslesen

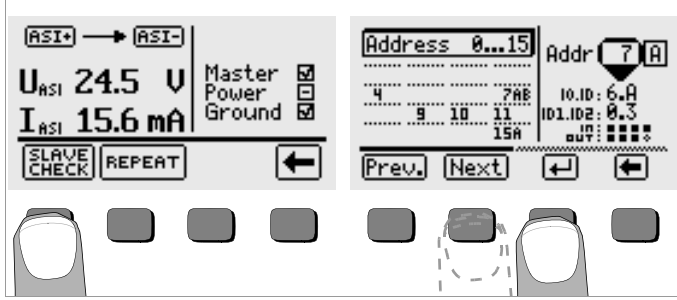

Durch Auslösen von SLAVE CHECK werden Slave-Adressen zwischen 0 und 15 sowie die Kurzdaten des Slaves mit der untersten Adresse eingeblendet. Über den Wippschalter mit den Druckpunkten <a> Sie zwischen den Adressbereichen 0 bis 15 und 16 bis 31 umschalten. Die gewünschte Slave-Adresse innerhalb einer der beiden Adressbereiche wird durch Prev. oder Next ausgewählt und durch J bestätigt.

<span id="page-14-4"></span>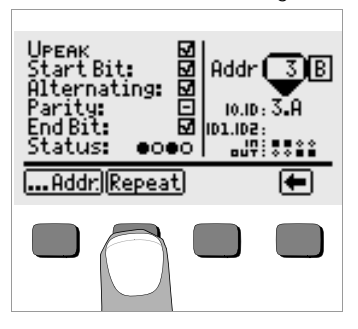

Befindet sich nur ein Slave am Bus, so wird dieses Auswahlmenü übersprungen. Die Telegrammdaten des Slaves werden eingeblendet und lassen Rückschlüsse auf Fehler in der Datenübertragung zu. Über Repeat wird die Messung wiederholt. Die Spitzenwerte der Spannungspulse (U<sub>PFAK</sub>) können aus den Antwortsignalen der Slaves ermittelt werden. Ein außergewöhnlicher Wert ist hierbei ein Hinweis auf eine Doppeladressierung. Ist kein Master aktiv, übernimmt der

METRAtest 36ASi die Funktion des Masters und spricht zur Peakmessung den Slave an.

Zur Auswahl einer anderen Slave-Adresse gelangen Sie über die Taste …Addr.

- <span id="page-14-1"></span>6 Funktion MASTER
- <span id="page-14-2"></span>6.1 Scannen des AS-i-Busses

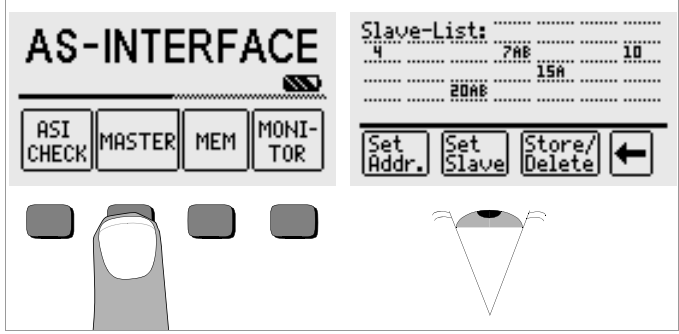

Nach Auslösen der Funktion MASTER werden die Adressen sämtlicher Slaves am AS-i-Bus aufgelistet.

#### <span id="page-14-3"></span>6.2 Neu- bzw. Umadressieren von Slaves

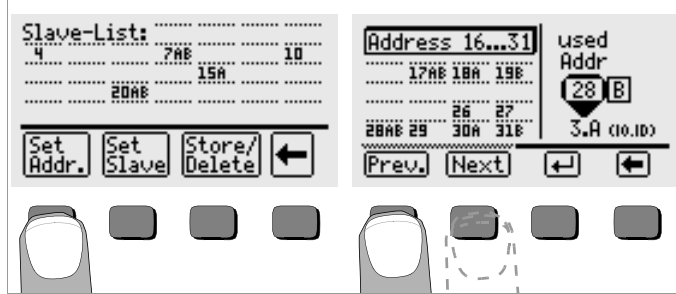

Nach Auslösen der Funktion Set Addr. können einzelnen Slaves neue Adressen zugeordnet werden. Nach Auswahl einer umzuadressierenden Slave-Adresse am AS-i-Bus über Prev. oder Next und Bestätigung durch ↵ wird eine Liste möglicher freier Slave-Adressen eingeblendet.

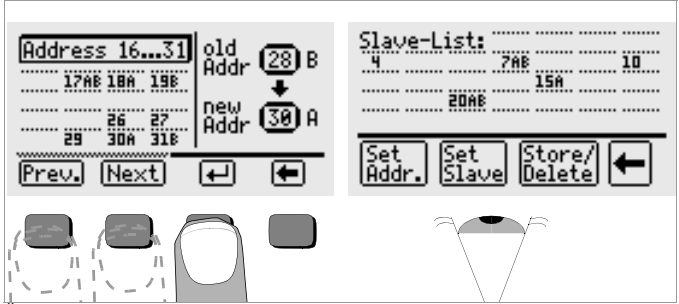

Über den Wippschalter mit den Druckpunkten <a>
der <a>
können Sie zwischen den Listen mit den Adressbereichen 0 bis 15 und 16 bis 31 umschalten.

Als Änderungsvorschlag wird die jeweils erste freie Adresse eines Adressbereichs hinter new Addr eingetragen. Durch Prev. oder Next kann eine andere freie Adresse ausgewählt und durch ↵ bestätigt und zum Slave übertragen werden. Hierdurch werden Doppeladressierungen vermieden.

# <span id="page-15-2"></span> $\mathbb{R}$  Hinweis

Doppeladressierungen können nur dann vermieden werden, wenn nicht über Adressbuchse gemessen wird.

Nach dem Umadressieren wird wieder die Slave-Liste angezeigt.

#### <span id="page-15-0"></span>6.3 Slave-Profil auslesen und ändern

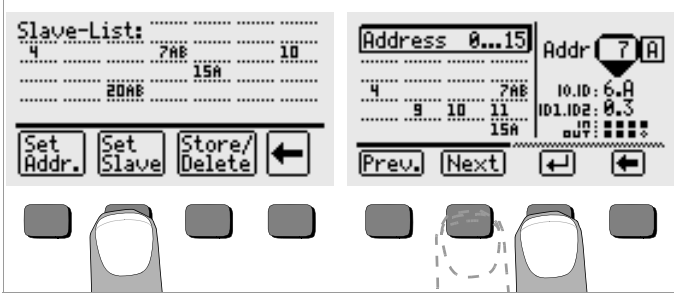

Durch Auslösen von Set Slave werden Slave-Adressen zwischen 0 und 15 sowie die Kurzdaten des Slaves mit der ersten belegten Adresse eingeblendet. Über den Wippschalter mit den Druckpunkten <a> können Sie zwischen den Listen mit den Adressbereichen 0 bis 15 und 16 bis 31 umschalten. Die gewünschte Slave-Adresse innerhalb einer der beiden Adressbereiche wird durch Prev. oder Next ausgewählt und durch ↵ bestätigt. Das Profil des Slaves wird eingeblendet.

#### <span id="page-15-1"></span>6.3.1 Digital Slaves

Über die Taste Data können nacheinander die Ausgangskanäle D-out und über die Taste Param die Parameter Param ausgewählt und verändert werden. Nicht wählbare Datenbits werden durch gestrichelte Tasten dargestellt. Bestätigung der Werte und Verlassen des Menüs erfolgt über ENTER.

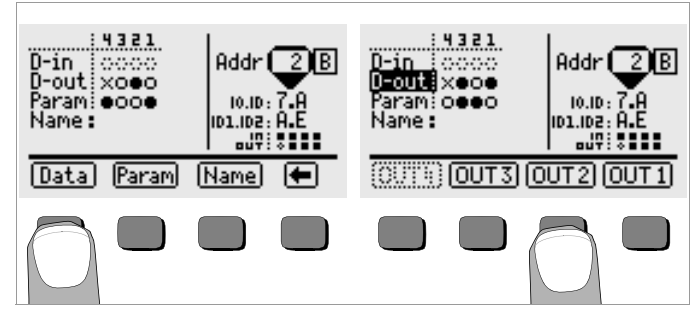

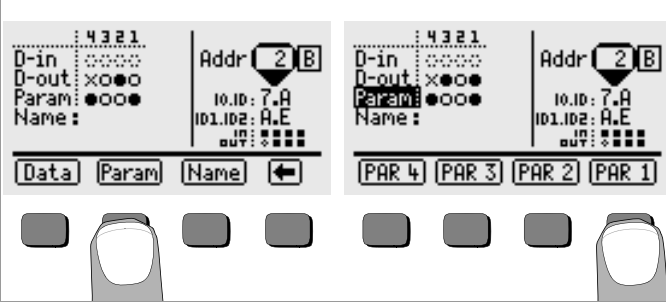

Sind gültige Daten und Parameter vollständig eingegeben worden, so werden die Daten und Parameter mit der Taste ENTER an den Slave gesandt. Die Eingangsdaten werden bei einem Input Slave zyklisch aktualisiert.

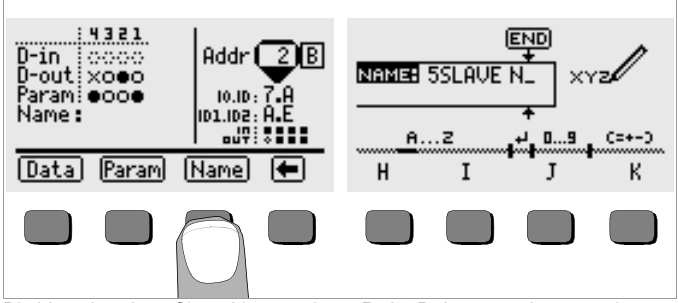

<span id="page-16-1"></span>Die Vergabe eines Slave-Namens ist z. B. für Dokumentationszwecke möglich. Zur Eingabe des Namens siehe [Kapitel 7.3 auf Seite 20.](#page-19-0)

# ☞ Hinweis

Daten und Parameter werden aus Sicherheitsgründen nur dann an den jeweiligen Slave übertragen, sofern Daten und Parameter eingegeben oder geändert wurden.

<span id="page-16-0"></span>6.3.2 Analog Slaves

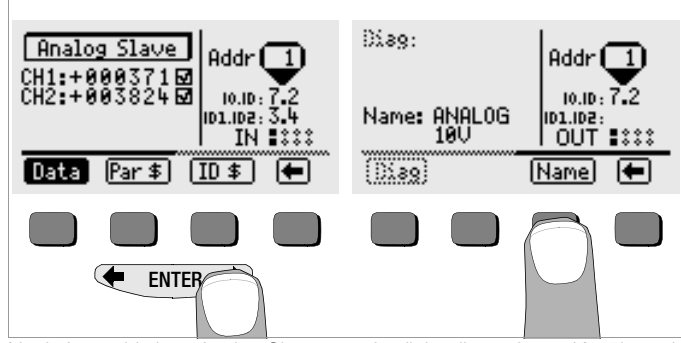

Nach Auswahl eines Analog Slaves werden links die analogen Kanäle und rechts die Kurzdaten des Slaves angezeigt. Über den Wippschalter mit den Druckpunkten **&** oder **A** kann zum Diagnose-String (falls vorhanden) sowie zum Menü Namenseingabe und zurück zum Hauptmenü gewechselt werden. Nach Drücken der Taste Name gelangen Sie in den alfanumerischen Eingabemodus wie im [Kapitel 7.3](#page-19-0) beschrieben.

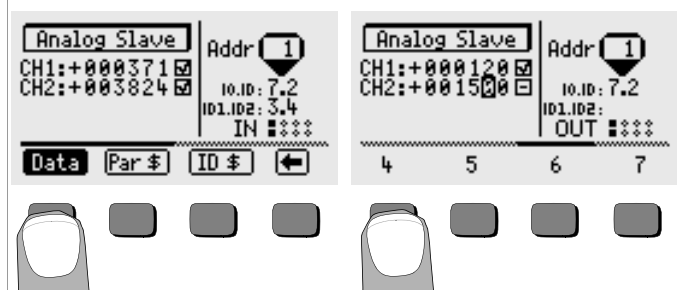

Bei einem Ausgangsmodul können über die Taste Data die analogen Datenkanäle gesetzt und nach Bestätigung zum Slave übertragen werden. Jeweils nicht eingeblendete Ziffern werden über den Wippschalter mit den Druckpunkten  $\blacklozenge$  oder  $\blacktriangleright$  eingeblendet. Nach jeder Ziffernauswahl springt der Cursor eine Stelle weiter nach rechts.

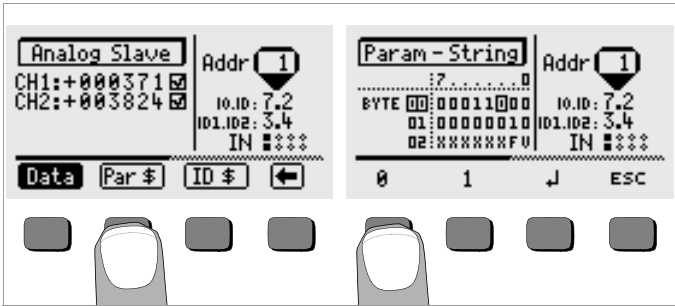

Darüber hinaus können der Parameter-String Par \$ abgefragt bzw. editiert sowie der ID-String ID \$ ausgelesen werden. Nach Änderung des Parameter-Strings werden die Werte direkt zum Slave übertragen. Über die Parameter Prev. oder Next oder über den Wippschalter mit den Druckpunkten </u> oder **→** können Sie hier zwischen den Bytes 00 bis 02, 03 bis 05, 06 bis 08 und 09 bis 11 umschalten.

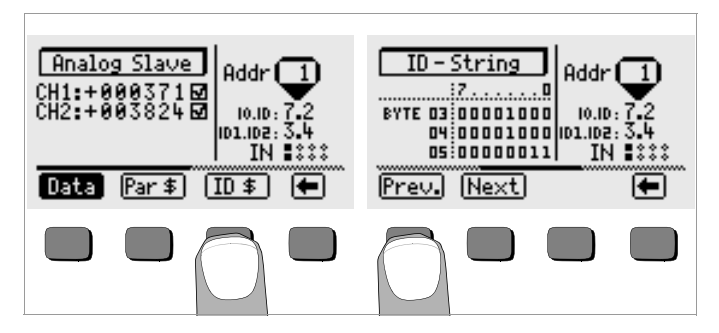

<span id="page-17-0"></span>6.4 Anlagenprofil speichern/löschen – Funktion Store/Delete Funktion Store siehe [Kapitel 7.3 auf Seite 20.](#page-19-0) Funktion Delete siehe [Kapi](#page-19-1)[tel 7.4 auf Seite 20.](#page-19-1)

# <span id="page-17-1"></span>7 Funktion MEM – AS-i-Bus-Speicheroperationen

In dieser Betriebsart können die Adressen aller am AS-i-Bus angeschlossenen Slaves unter einem beliebigem Anlagennamen zusammen mit Uhrzeit und Datum abgespeichert werden. Hierzu stehen vier Speicher zur Verfügung, wobei die Namen maximal 15 alfanumerische Zeichen enthalten dürfen.

Die in den vier Speichern abgelegten Anlagenkonfigurationen können wieder in den Arbeitsspeicher zurückgeholt, verändert und unter einem neuen Namen gespeichert werden. Auf diese Weise ist das Kopieren einzelner Slaves sowie ganzer Anlagen möglich.

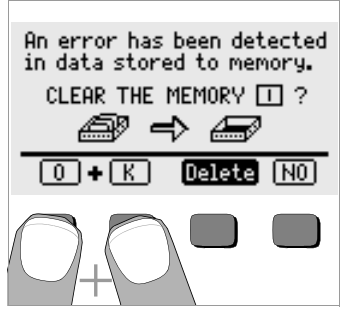

Über eine PC-Schnittstelle können die Daten auf einem PC gesichert und ggf. umkonfiguriert werden. Im PC neu konfigurierte Daten können wiederum zum METRAtest 36ASi zurückübertragen werden. Bei Erkennung eines Fehlers im Speicher wird der Bediener gefragt, ob er den fehlerhaften Speicher löschen und damit neu initialisieren will. Fehler können z.B. nach dem Wechsel des Akkus auftreten. Zum Löschvorgang siehe [Kapitel 7.4.](#page-19-1)

#### <span id="page-17-2"></span>7.1 Datensatz holen – Funktion Recall

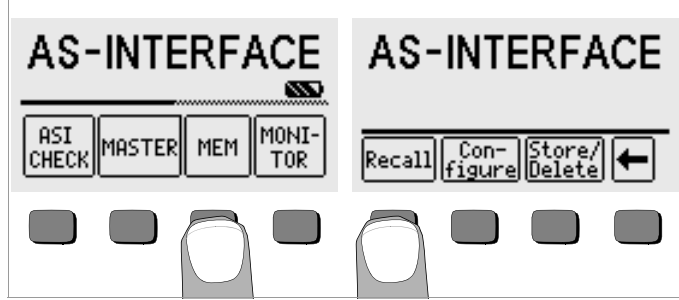

Nach dem ersten Drücken von Recall kann über Prev. oder Next eine bereits gespeicherte Buskonfiguration ausgewählt werden. Nochmaliges Drücken von Recall holt die gespeicherten Slave-Adressen in den Arbeitsspeicher. Sämtliche Slave-Adressen können anschließend nacheinander auf einzelne Slaves einer neuen Anlage übertragen werden. Zum Auflisten sämtlicher Slaves am Bus und zum Einblenden des Kopiermenüs drücken Sie die Taste Scan + Copy. Es darf nur jeweils ein Slave am Bus bzw. über Adressierstecker am METRAtest 36ASi angeschlossen sein. Ansonsten erscheint die Fehlermeldung "Copy-Conflict". Durch Drücken der Taste Copy oder Copy + Clear wird die gespeicherte Adresse des Slaves an den jeweils angeschlossenen Slave übertragen, der vom gleichen Typ ist. Über die Taste Next Match wird überprüft, ob ein weiterer Slave mit dem gleichen Profil vorliegt

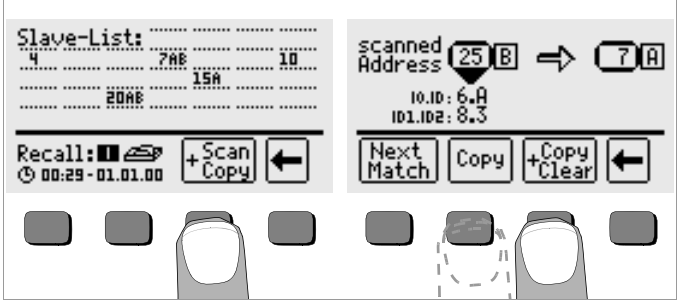

#### Anlage kopieren

Soll eine komplette Anlage einmalig kopiert werden, so empfiehlt sich folgende Vorgehensweise: Nach Auslösen von Scan + Copy wird durch Drücken der Taste Copy + Clear die Adresse des gerade kopierten Slaves gelöscht. Wurden alle Adressen an die Slaves der neuen Anlage übertragen, so sind außer der Rücksprungtaste keine Tasten mehr anwählbar (gestrichelte Darstellung) und es erscheint die Meldung "no matches". Dies bedeutet es gibt keine noch nicht adressierten Vergleichsslaves mehr, die Anlage wurde komplett kopiert.

#### Slaves kopieren

Sind beliebig viele Slaves vom gleichen Typ auf die gleiche Adresse zu kopieren, sollte dies nach Auslösen von Scan + Copy über die Taste Copy erfolgen.

<span id="page-18-0"></span>7.2 Anlage konfigurieren – Funktion Configure

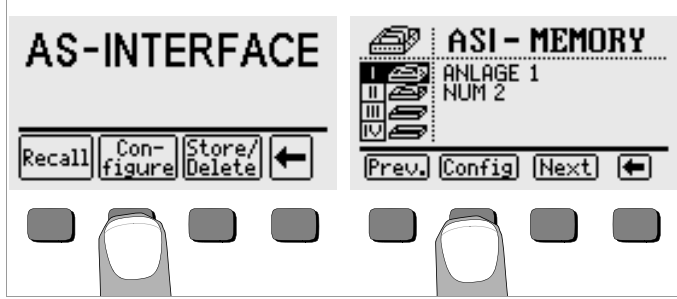

Nach dem ersten Drücken von Configure kann über Prev. oder Next eine bereits gespeicherte Buskonfiguration ausgewählt werden. Nach wiederholtem Drücken von Configure erscheint ein Menü zur Eingabe eines neuen Anlagen- bzw. AS-i-Busnamens, siehe [Kapitel 7.3](#page-19-0). Über die Taste Set Addr. können jetzt einzelne Slaves umadressiert werden, wie bereits im [Kapitel](#page-14-3)  [6.2](#page-14-3) beschrieben. Die Taste Scan+Add erlaubt, zusätzliche Slaves in die Anlage aufzunehmen. Über Remove Slave können einzelne Slave-Adressen entfernt werden.

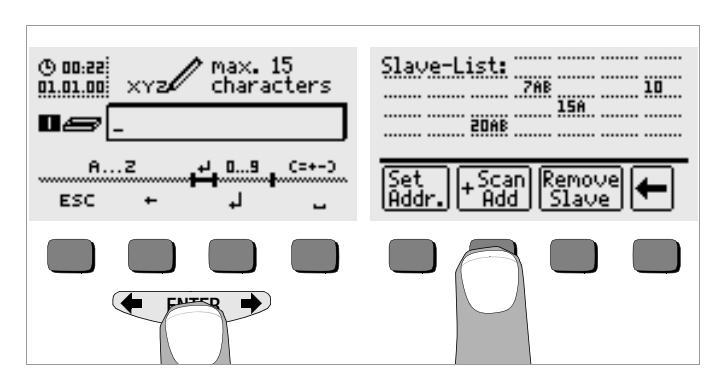

<span id="page-19-0"></span>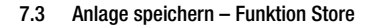

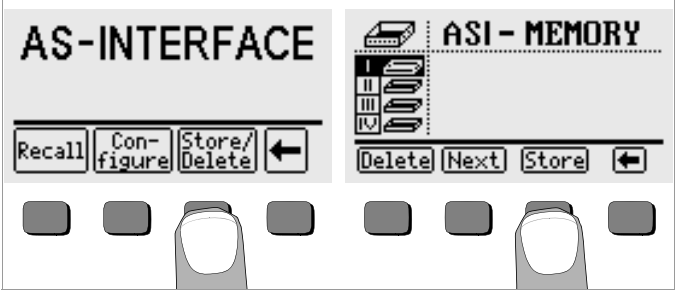

Nach dem ersten Drücken von Store/Delete muss zunächst über Next die gewünschte Speicheradresse (I, II, III oder IV) ausgewählt werden, unter der die im Arbeitsspeicher liegenden Slave-Adressen abgelegt werden sollen. Nochmaliges Drücken von Store listet alle gespeicherten Slave-Adressen auf. Nach wiederholtem Drücken von Store erscheint ein Menü zur Eingabe eines Anlagen- bzw. AS-i-Busnamens für die zuvor ausgewählte Speicheradresse.

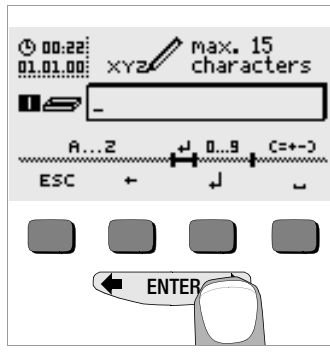

Blenden Sie das gewünschte alphanumerische Zeichen über den Wippschalter mit den Druckpunkten  $\blacktriangleleft$  oder  $\blacktriangleright$  ein und wählen Sie dieses anschließend über die entsprechenden Softkey-Taste aus. Die Steuerzeichen werden auf dieselbe Weise eingegeben und haben folgende Bedeutung: ←: rückwärts löschen; ↵: neue (zweite) Zeile, ansonsten identisch mit der Taste ENTER; ESC: Eingabe ohne Abspeichern verlassen. Nach jeder Zeichenauswahl springt der Cursor eine Stelle weiter nach

rechts. Sie können bereits eingegebene Zeichen rückwärts löschen, indem Sie eine beliebige Softkey-Taste (außer Steuertaste ↵) länger gedrückt halten.

<span id="page-19-1"></span>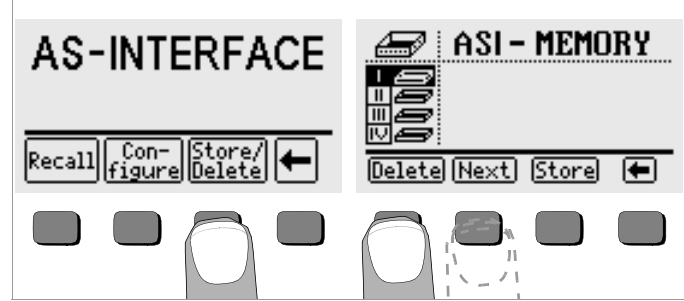

Nach dem Drücken von Store/Delete kann über Next eine bereits gespeicherte Buskonfiguration bzw. die zugehörige Speicheradresse ausgewählt werden.

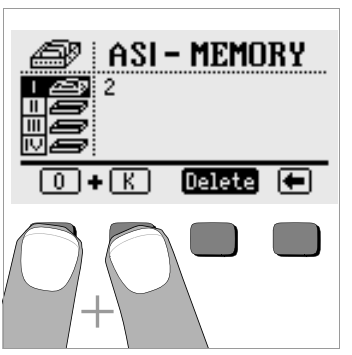

Drücken von Delete im Menü ASI-MEMORY führt zu einer Sicherheitsabfrage: zum endgültigen Löschen des Speicherinhalts der ausgewählten Speicheradresse müssen die Tasten 0 und K (für O.K.) gleichzeitig gedrückt werden.

#### <span id="page-20-0"></span>8 Funktion Monitor – Netzüberwachung

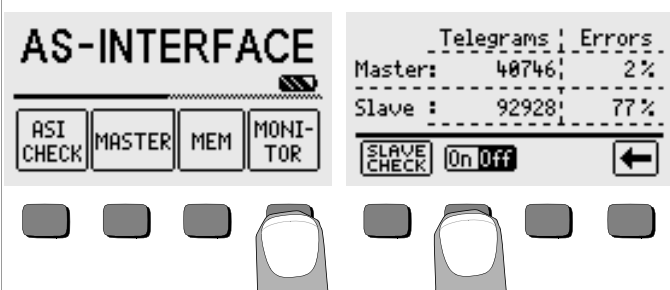

<span id="page-20-2"></span>In dieser Betriebsart arbeitet das Systemtestgerät als passiver Busteilnehmer. Das Gerät ermittelt die Fehler auf dem Bussystem getrennt nach Master- und Slave-Fehlern. Dabei wird die Fehlerrate in % entsprechend der Gesamtzahl an Telegrammen (von Master und Slave) ermittelt. Die Netzüberwachung kann über die Taste On/Off ein- bzw. ausgeschaltet werden. Während der Netzüberwachung wird ein rotierendes Rad eingeblendet, alle Tasten außer Off sind gesperrt.

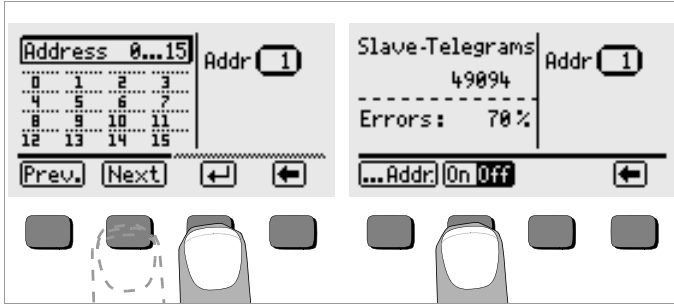

<span id="page-20-1"></span>Im Untermenü SLAVE CHECK kann die Fehlerrate eines einzelnen Slaves durch Auswahl der gewünschten Slave-Adresse ermittelt werden. Die gewünschte Adresse wird durch Prev. oder Next ausgewählt und durch

↵ bestätigt. Über den Wippschalter mit den Druckpunkten oder können Sie zwischen den Listen mit den Adressbereichen 0 bis 15 und 16 bis 31 umschalten. Bedienung der Taste On/Off, siehe oben.

# <span id="page-21-0"></span>9 Technische Kennwerte

# Ein- und Ausgänge

Ausgangsspannung zwischen Asi+ und Asi–: Uasi = 29,5 … 31,6 V Weitere Angaben siehe ASI Complete Specification Version 2.11 (3/2000)

# Messfunktion

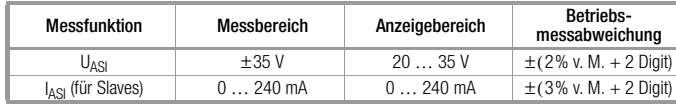

Legende v.M. = vom Messwert

#### Referenzbedingungen

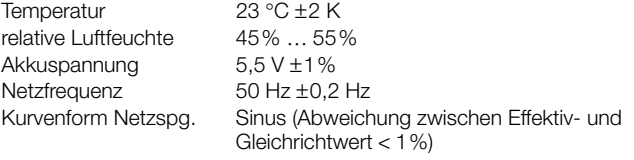

# Stromversorgung

<span id="page-21-1"></span>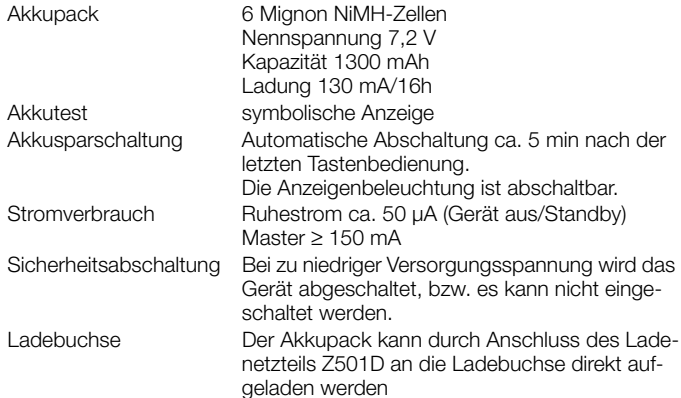

# Elektrische Sicherheit

Schutzklasse II nach IEC 61010-1/EN 61010-1/VDE 0411-1

Überspannungskategorie II<br>Nennspannung 50 V Nennspannung Verschmutzungsgrad 2

Prüfspannung 510 V nach IEC 61010-1/EN 61010-1/ VDE 0411-1

# Elektromagnetische Verträglichkeit EMV

Produktnorm EN 61326-1: 1997 EN 61326: 1997/A1: 1998

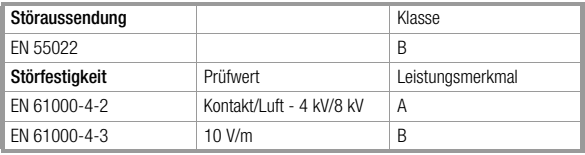

#### Umgebungsbedingungen

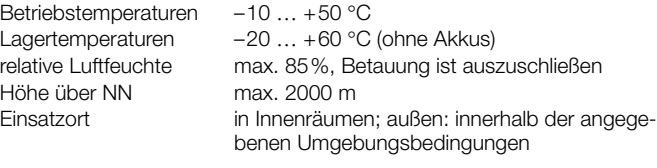

#### Mechanischer Aufbau

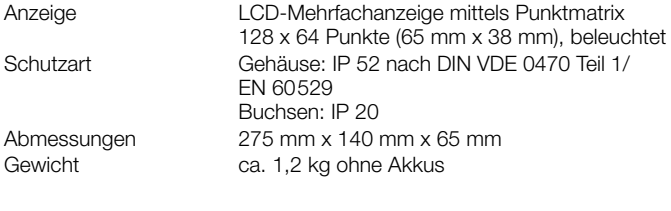

# Datenschnittstelle

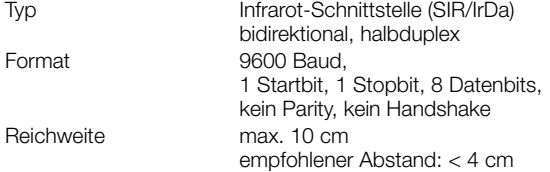

# <span id="page-23-0"></span>10 Wartung

#### <span id="page-23-1"></span>10.1 Akkubetrieb

Wenn das Akkusymbol nur noch aus einem gefüllten Segment besteht, dann laden Sie den Akkusatz auf.

Überzeugen Sie sich in regelmäßigen Abständen oder nach längerer Lagerung Ihres Gerätes, dass die Akkus nicht ausgelaufen sind. Bei ausgelaufenen Akkus müssen Sie, bevor Sie einen neuen Akkupack einsetzen, den Elektrolyt sorgfältig mit einem feuchten Tuch vollständig entfernen.

#### <span id="page-23-3"></span>Ladevorgang

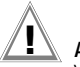

# **!** Achtung!

Verwenden Sie zum Laden des Akkupacks nur das Ladenetzteil NA 0100S (Artikel-Nr. Z501D) mit sicherer elektrischer Trennung und den Sekundärnenndaten 12 V DC, 500 mA. Vor Anschluss des Ladenetzteils an die Ladebuchse stellen Sie folgendes sicher:

– der Akkupack ist eingelegt, keine Batterien

– Spannungswähler am Ladegerät auf 12 V eingestellt.

Schließen Sie das Ladenetzteil NA 0100S an die Ladebuchse mit dem 3,5 mm Klinkenstecker an. Stellen Sie den Spannungswahlschalter am NA 0100S auf 12 V ein. Das Systemtestgerät erkennt, dass ein Ladenetzteil angeschlossen ist und startet den Ladevorgang.

Entladene Akkus benötigen bei einer Temperatur von 0 … +45 °C, einer Ladespannung von 7,8 V und einem Ladestrom von 130 mA 16 Stunden zum Aufladen. Bei tiefentladenen Akkus lässt sich das Systemtestgerät nicht einschalten. Lassen Sie das Systemtestgerät ca. 30 min. mit aufgestecktem Ladenetzteil ausgeschaltet liegen und verfahren Sie dann wie zuvor beschrieben.

#### <span id="page-23-4"></span>Akkupack lagern

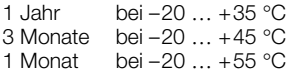

#### <span id="page-23-5"></span>Akkupack wechseln

- ➭ Lösen Sie an der Rückseite die beiden Schlitzschrauben des Akkufachdeckels und nehmen Sie ihn ab.
- ➭ Setzen Sie den Akkupack richtig gepolt entsprechend den angegebenen Symbolen ein.
- ➭ Setzen Sie den Deckel wieder auf und schrauben Sie diesen fest.

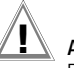

# **!** Achtung!

Das Gerät darf ohne aufgesetzten und festgeschraubten Akkufachdeckel nicht betrieben werden!

#### Akkupack entsorgen

Entsorgen Sie Akkus, die nicht mehr leistungsfähig sind, ordnungsgemäß, dass heißt bei hierfür eingerichteten Sammelstellen.

#### <span id="page-23-2"></span>10.2 Gehäuse

Eine besondere Wartung des Gehäuses ist nicht nötig. Achten Sie auf eine saubere Oberfläche. Verwenden Sie zur Reinigung ein leicht feuchtes Tuch. Vermeiden Sie den Einsatz von Putz-, Scheuer- und Lösungsmitteln.

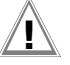

# **!** Achtung!

Das Gehäuse darf durch den Anwender aus folgenden Gründen nicht geöffnet werden:

- es können unerwartete Probleme beim Zusammenbau auftreten,
- die geforderte Dichtheit ist nicht mehr gewährleistet.

# <span id="page-24-0"></span>11 Indexverzeichnis

# A

#### Akkupack

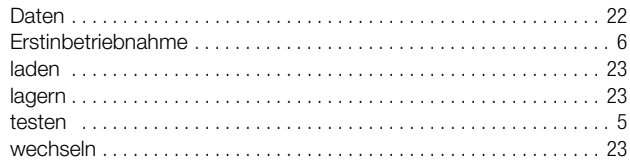

#### Anschlüsse

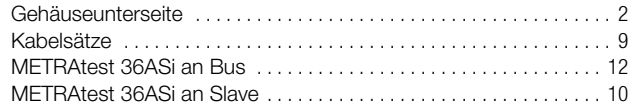

#### Anzeige von

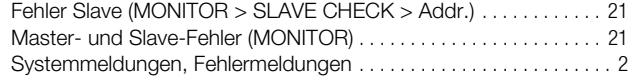

# D

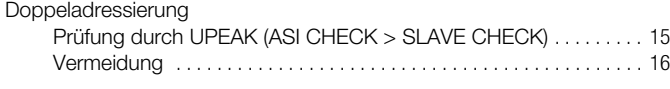

# E

Einschaltdauer festlegen (Config. > Setup > Ton) . . . . . . . . . . . . . . . . 7

# H

Hilfefunktion (i) [. . . . . . . . . . . . . . . . . . . . . . . . . . . . . . . . . . . . . . . . . . . . . . . . . . 9](#page-8-3)

Hintergrundbeleuchtung, Kontrast (Config. > Display) ............................

# M

#### Messen

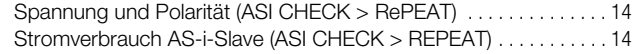

# P

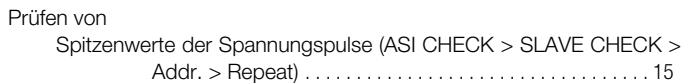

# S

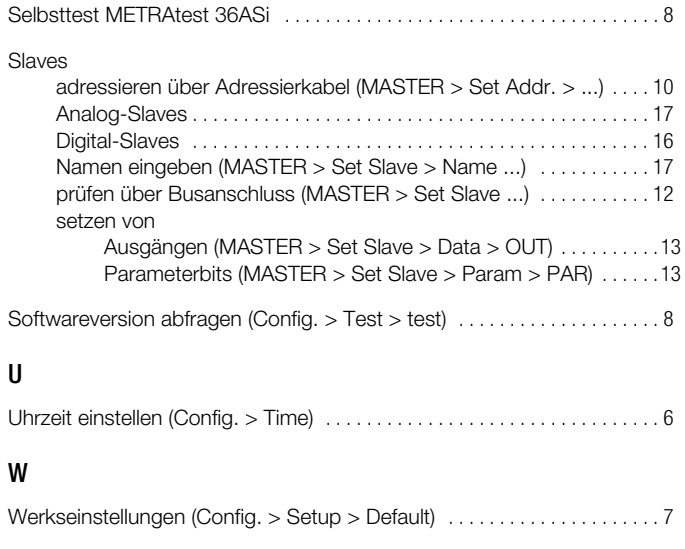

# <span id="page-25-0"></span>12 Reparatur- und Ersatzteil-Service DKD-Kalibrierlabor\* und Mietgeräteservice

Bitte wenden Sie sich im Bedarfsfall an:

GOSSEN METRAWATT GMBH Service-Center Thomas-Mann-Straße 20 D-90471 Nürnberg Telefon +49 911 86 02 - 0 Telefax +49 911 86 02 - 2 53 E-Mail service@gmc-instruments.com

Diese Anschrift gilt nur für Deutschland.

Im Ausland stehen Ihnen unsere jeweiligen Vertretungen oder Niederlassungen zur Verfügung.

#### \*  $\blacksquare$  Kalibrierlaboratorium für elektrische Messgrößen DKD – K – 19701 akkreditiert nach DIN EN ISO/IEC 17025

Akkreditierte Messgrößen: Gleichspannung, Gleichstromstärke, Gleichstromwiderstand, Wechselspannung, Wechselstromstärke, Wechselstrom-Wirkleistung, Wechselstrom-Scheinleistung, Gleichstromleistung, Kapazität, Frequenz

#### Kompetenter Partner

Die GOSSEN METRAWATT GMBH ist zertifiziert nach DIN EN ISO 9001:2000.

Unser DKD-Kalibrierlabor ist nach DIN EN ISO/IEC 17025 bei der Physikalisch-Technischen Bundesanstalt bzw. beim Deutschen Kalibrierdienst unter der Nummer DKD–K–19701 akkreditiert.

Vom Prüfprotokoll über den Werks-Kalibrierschein bis hin zum DKD-Kalibrierschein reicht unsere messtechnische Kompetenz.

Ein kostenloses Prüfmittelmanagement rundet unsere Angebotspalette ab. Ein Vor-Ort-DKD-Kalibrierplatz ist Bestandteil unserer Service-Abteilung. Sollten bei der Kalibrierung Fehler erkannt werden, kann unser Fachpersonal Reparaturen mit Original-Ersatzteilen durchführen. Als Kalibrierlabor kalibrieren wir natürlich herstellerunabhängig.

### <span id="page-25-1"></span>13 Produktsupport

Bitte wenden Sie sich im Bedarfsfall an:

GOSSEN METRAWATT GMBH Hotline Produktsupport Telefon +49 911 86 02 - 112 Telefax +49 911 86 02 - 709 E-Mail support@gmc-instruments.com

Gedruckt in Deutschland • Änderungen vorbehalten

GOSSEN METRAWATT GMBH Thomas-Mann-Str. 16-20 90471 Nürnberg • Germany<br>Member of<br>GMC Instruments Group

Telefon+49-(0)-911-8602-0 Telefax +49-(0)-911-8602-669 E-Mail info@gmc-instruments.com www.gmc-instruments.com

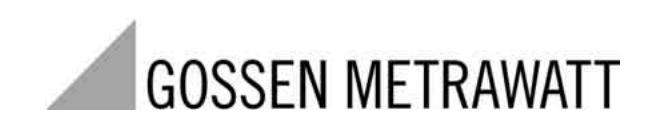